## **Ordering Credit and Running AUS (DU or LP) in MBOT**

### **Ordering Credit:**

Under "Services" in the navigation panel, click on Order Credit.

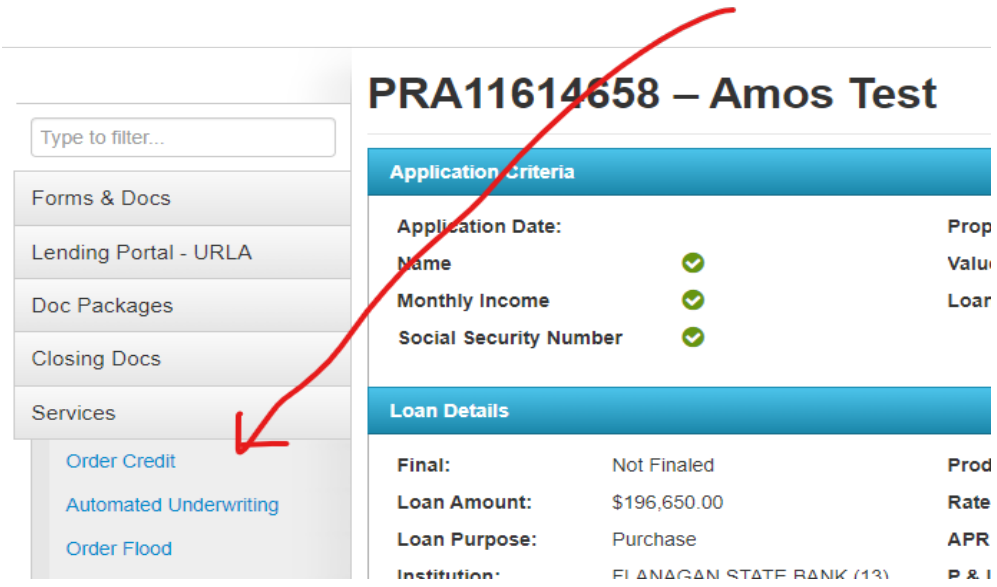

Then select "Partners Credit and Verification Services" in this drop-

#### down box:

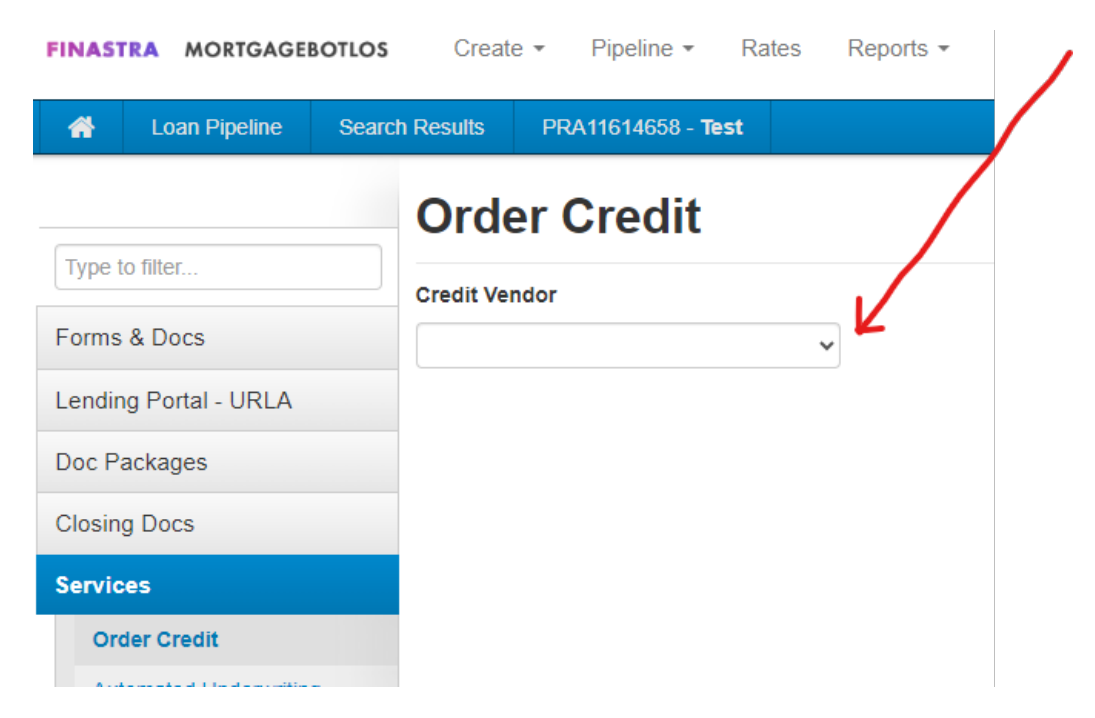

Then fill in the following information:

- 1) Account Number
- 2) Password
- 3) Click the "Remember Password for login Session"

The following fields should automatically populate:

- 1) Credit Type: Tri-Merge
- 2) Copy to Liabilities is checked
- 3) Include in Order for all borrowers.

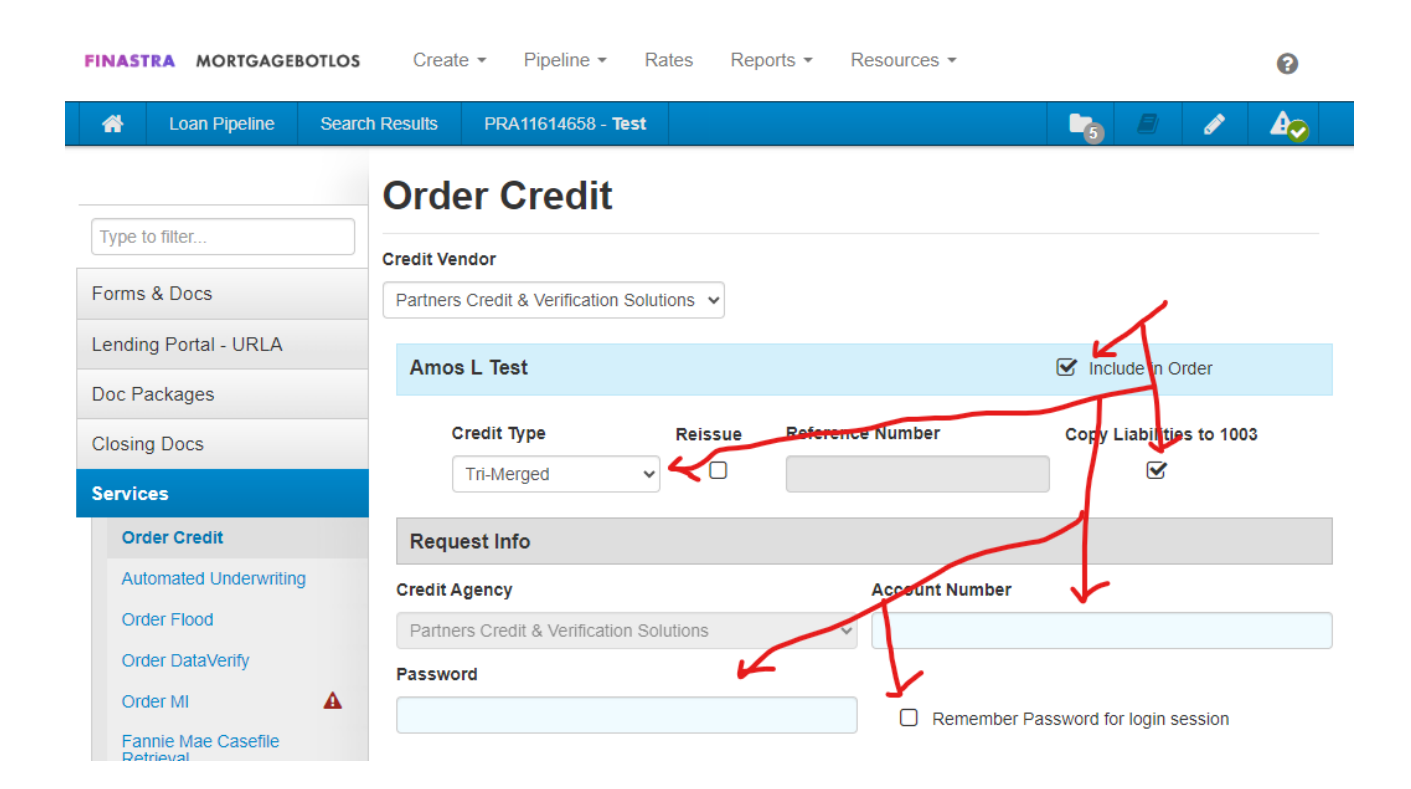

Then remember to hit the submit button in the bottom right corner.

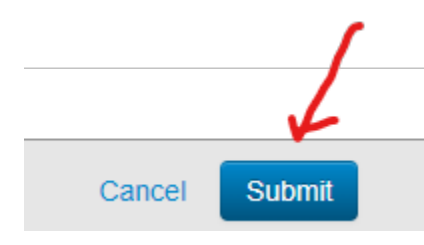

# **Credit Reference Number from Credit Report:**

After you have received your credit report, you will need to know your credit reference number to run AUS. On the Partners Credit report the "Report ID" is your reference number and the "reference number" on the report is the loan number. Below is a screenshot of where to find the reference number on a Partner's credit report for AUS purposes:

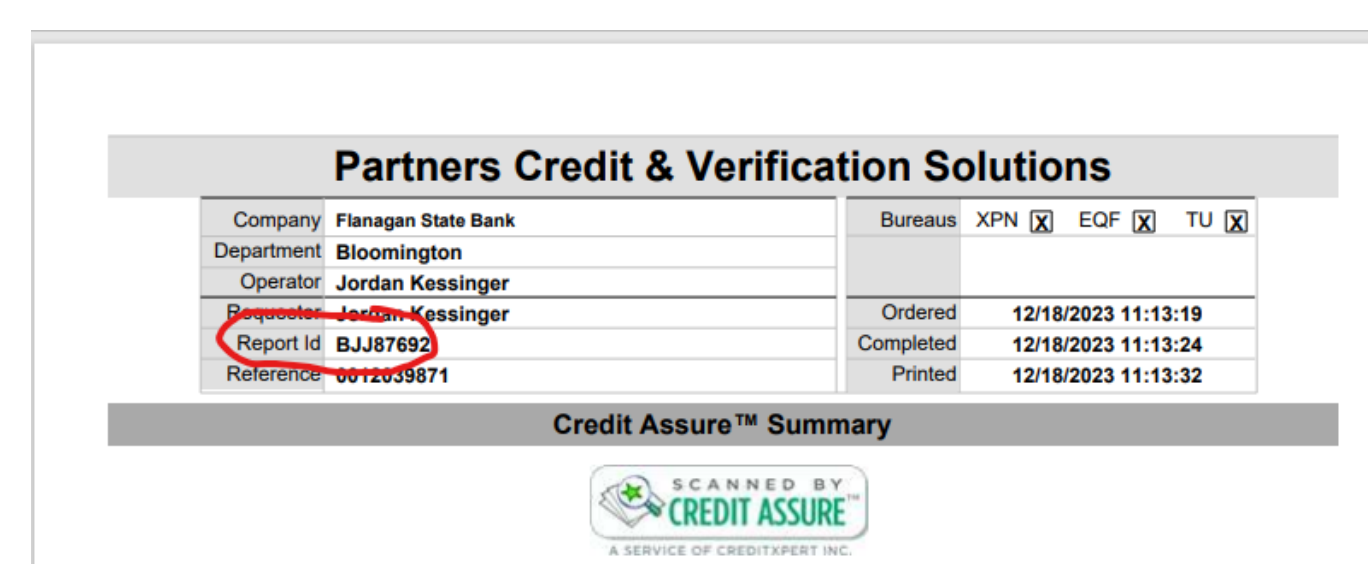

#### **Running AUS:**

#### **Desktop Underwriter (DU):**

You will have full access to DU and LP from the Mortgagebot Services tab. DU should be ran for FHA, VA, and certain Conventional files when it is necessary.

1. When entering the file, you will go to the left-hand side column and click on "Services". This will take you to a drop-down menu, from there click on "Automated Underwriting".

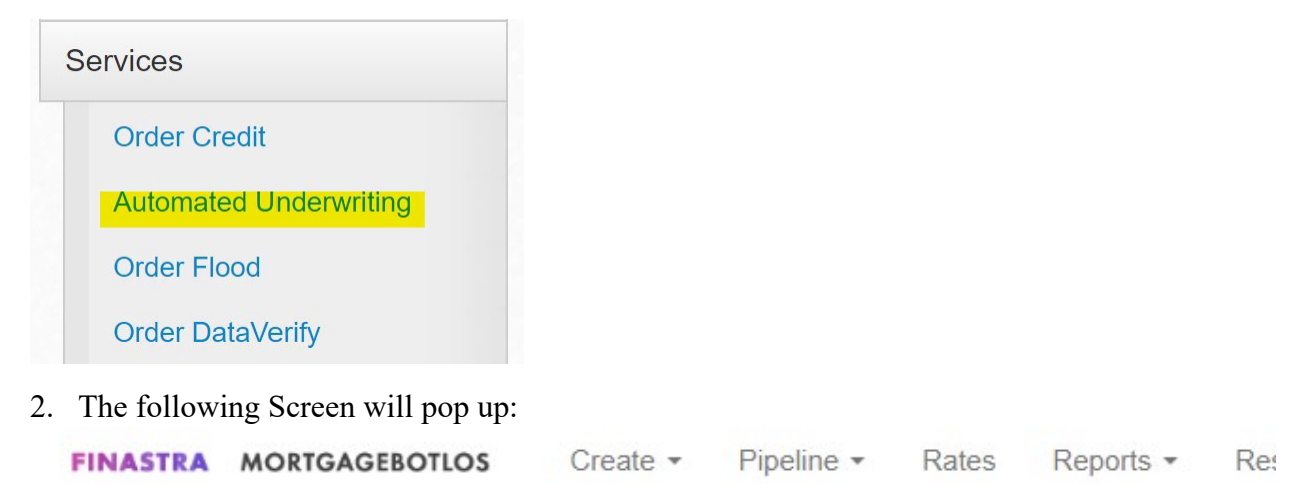

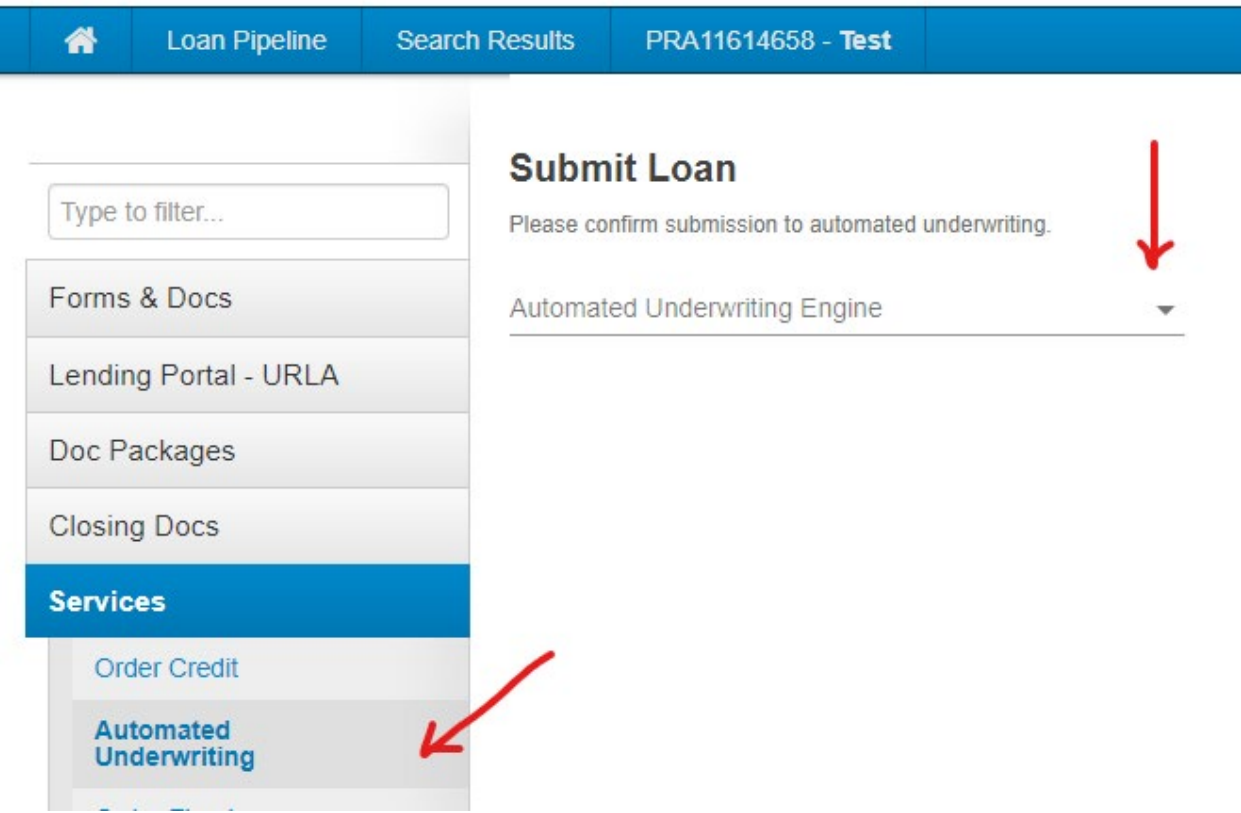

3. Select DU from the drop-down menu. Please DO NOT select Dual Submission.

## **Submit Loan**

Please confirm submission to automated underwriting.

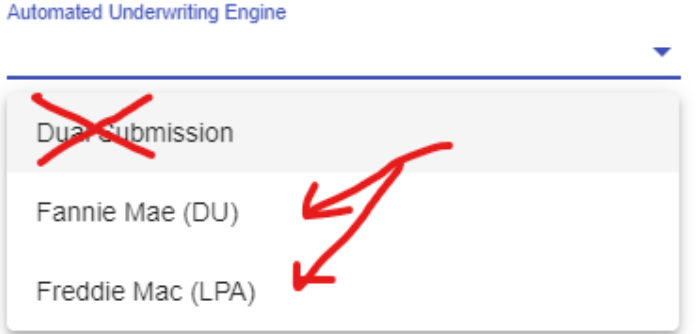

4. "Credit and Underwriting" should automatically fill in, but please make sure to enter your Partners Credit Login Information and click on "Re-Issue" so a new credit report is not obtained. Put a check mark in the "Remember Password for login Session and then make sure to Submit.

#### **Submit Loan**

![](_page_4_Picture_39.jpeg)

Cancel

**Submit** 

## **Loan Prospector (LP):**

You will have full access to DU and LP from the Mortgagebot Services tab. LP should be run for Conventional files, if at all possible. We are a Freddie Mac Servicer.

1. When entering the file, you will go to the left-hand side column and click on "Services". This will take you to a drop-down menu, from there click on "Automated Underwriting".

![](_page_5_Picture_49.jpeg)

2. The following Screen will pop up:

**Underwriting** 

![](_page_5_Picture_50.jpeg)

3. Select LP from the drop-down menu. Please DO NOT select Dual Submission.

## **Submit Loan**

Please confirm submission to automated underwriting.

![](_page_6_Picture_65.jpeg)

- 4. The following is what your screen will look like for an LP Submission. The following fields will automatically will in:
	- "Application" dropdown
	- Equifax Mortgage Solutions

Please make sure to check the "Re-Issue Existing Credit Report" box so new credit is NOT obtained.

Under "Technical Affiliate" dropdown, select "Partners Credit and Verification Services".

Enter the reference number from the credit report and hit "Submit"

![](_page_6_Picture_66.jpeg)

**If you have any questions at all, please reach out to our Mortgage Support Team at [mtgsupportcenter@flanaganstatebank.com](mailto:mtgsupportcenter@flanaganstatebank.com) or at (815) 676-0990.**